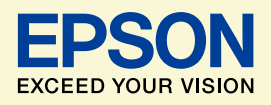

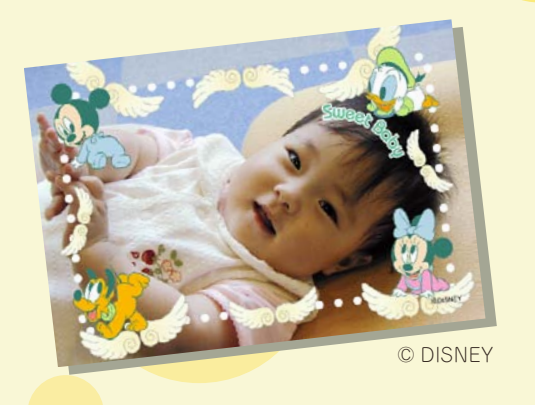

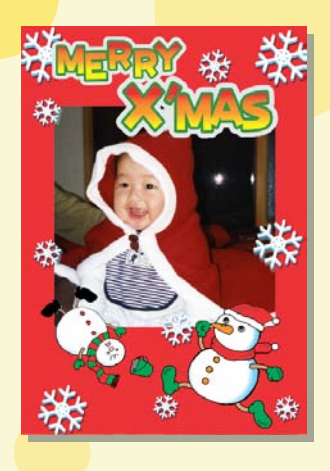

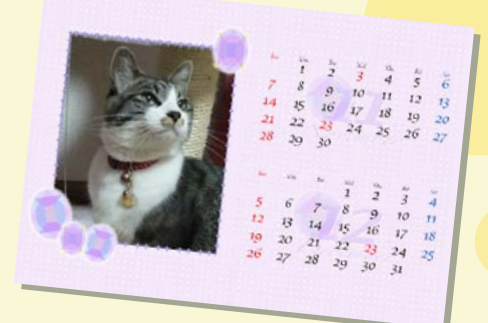

# よくわかる!カラリオガイド

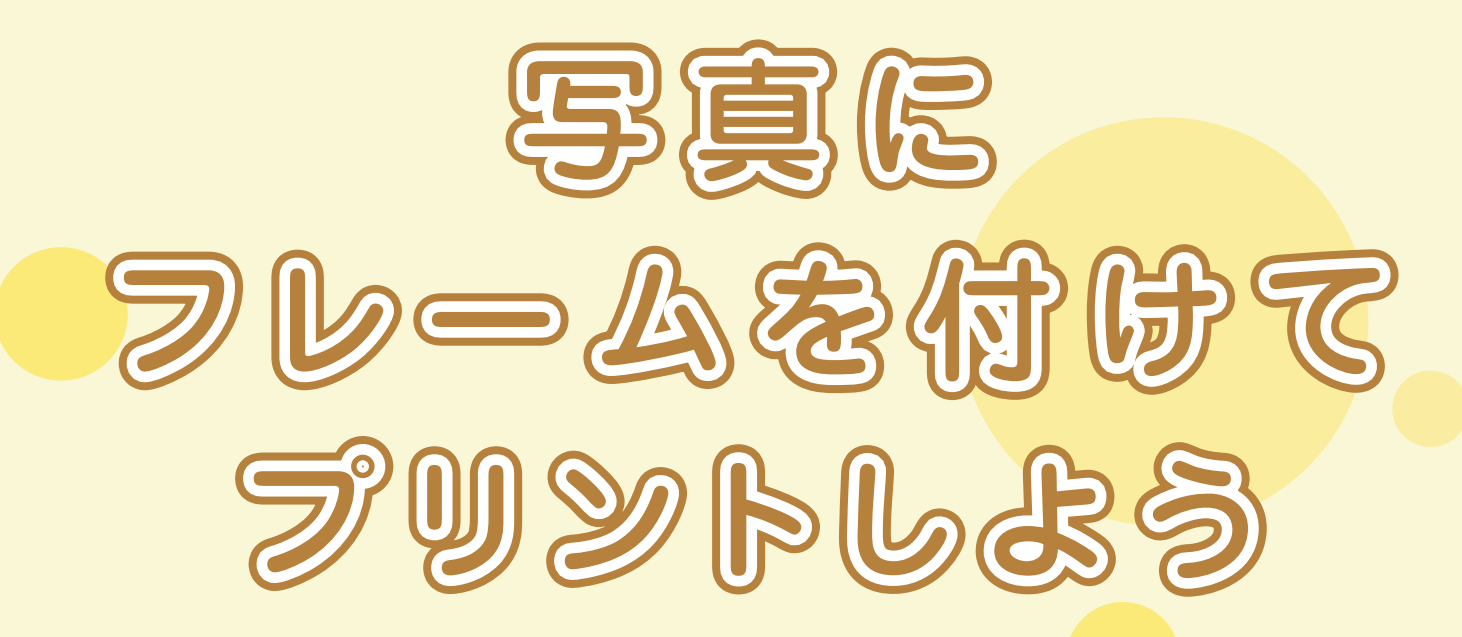

# オリジナルカレンダーを作ったり いろんなフレームを使って楽しもう!

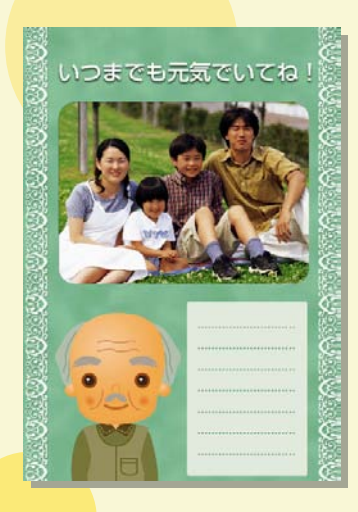

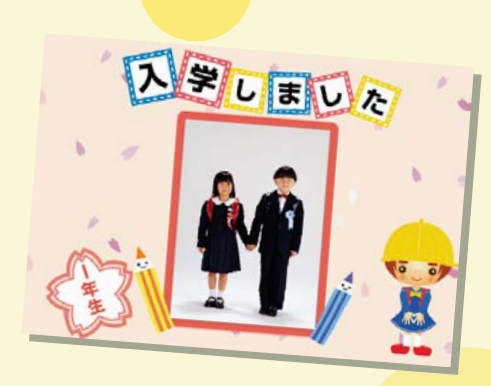

このマニュアルは以下の機種に対応しています。 EP-904F EP-904A EP-903F EP-903A EP-804A EP-804AW EP-804AR EP-803A EP-803AW EP-774A EP-705A EP-704A EP-703A

© DISNEY

NPD4339-02

# 「P.I.F. フレーム」とは?

# どんなことができるの?

「P.I.F. フレーム (PRINT Image Framer)」とは、写真に重ね合わせて印刷するレイアウトデータの ことです。キャラクター・年賀状・カレンダーなどさまざまなフレームが準備されていますので、 お好みのフレームでオリジナル写真をお楽しみください。

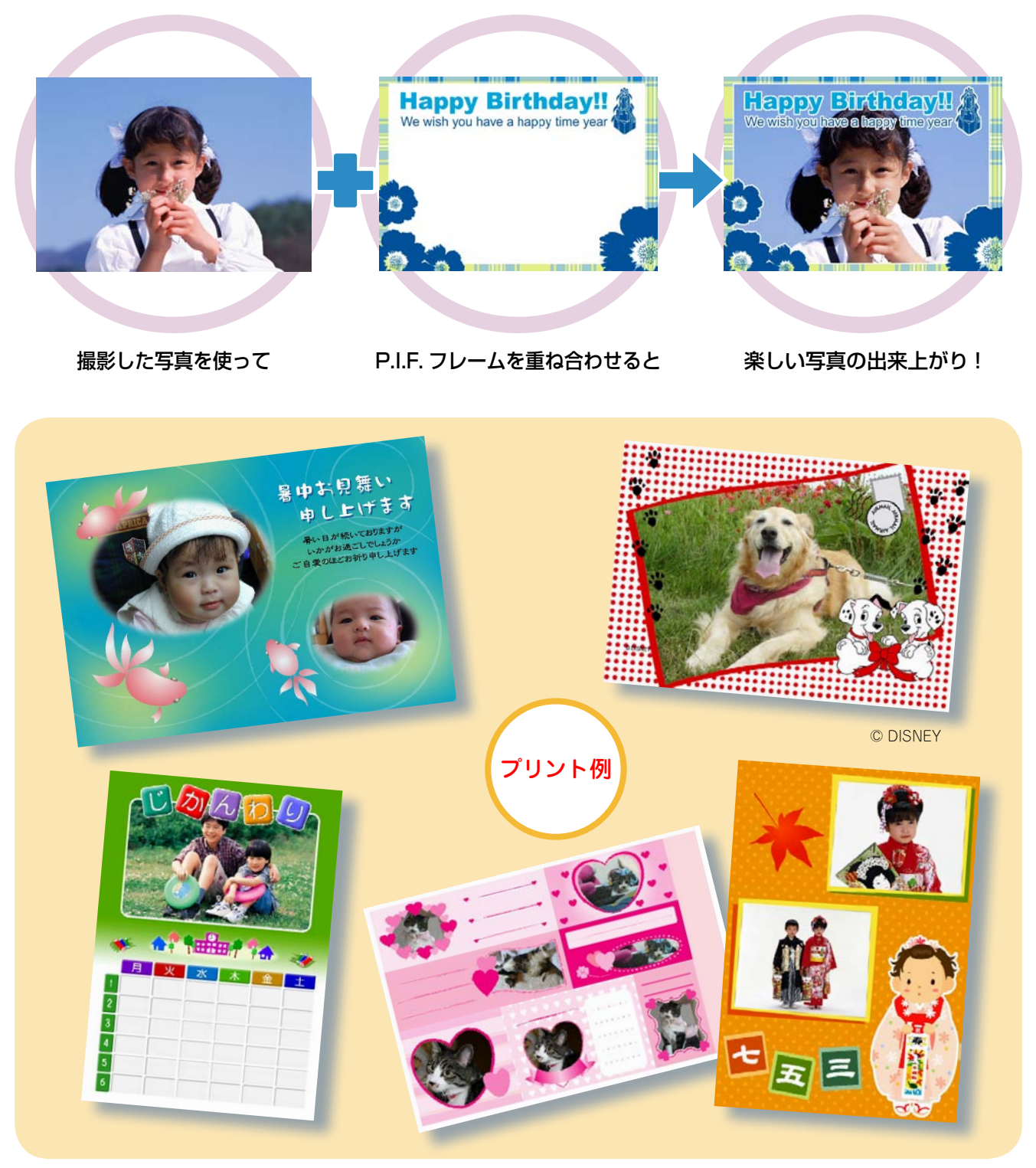

**–2–**

# P.I.F.フレームはどこにあるの?

P.I.F. フレームは E-Photo(付属ソフトウェア)に内蔵されていますが、エプソンのホームページから、 もっといろいろな種類の P.I.F. フレームを入手することができます。

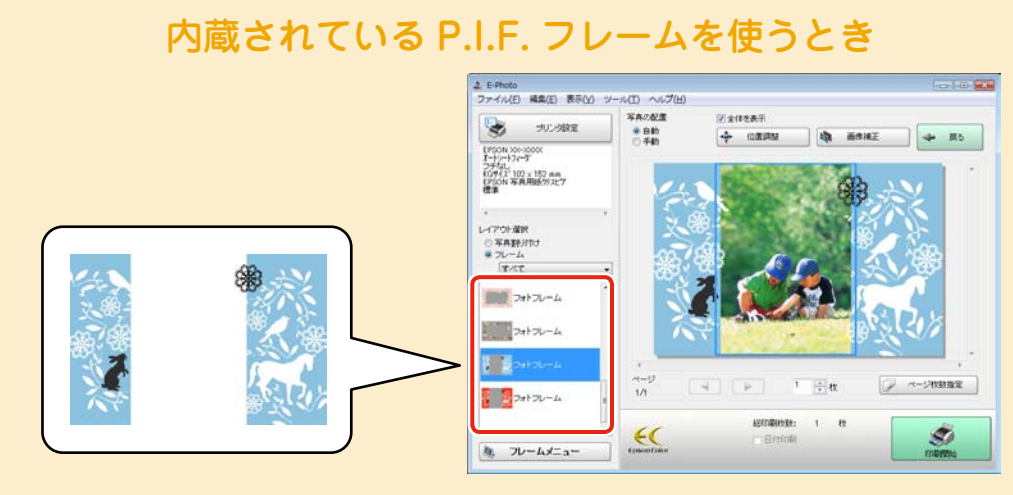

E-Photo 画面

※ E-Photo に内蔵されている P.I.F. フレームの印刷方法は、[13](#page-12-0) ページをご覧ください。

※ 上記の P.I.F. フレームはイメージです。実際に内蔵されている P.I.F. フレームと異なること があります。

# もっといろいろな P.I.F. フレームを使いたいとき

エプソンのホームページにアクセスして、P.I.F. フレームをダウンロードします。

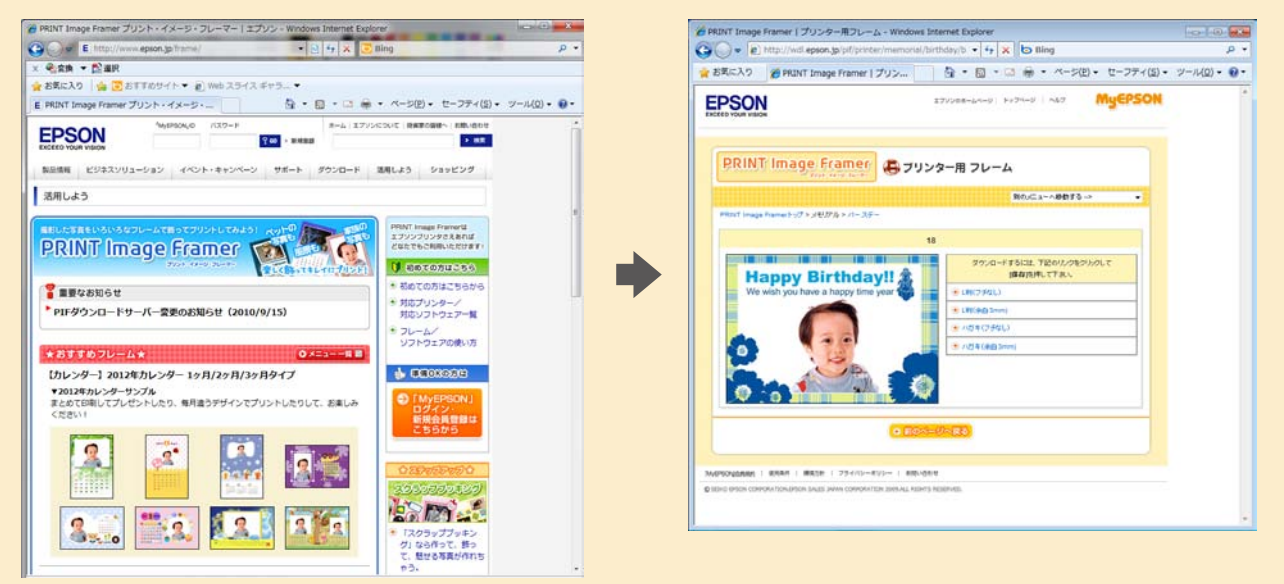

(2012 年 6 月現在の画面)

※ 上記操作の詳細は [4](#page-3-0) ページをご覧ください。

※ 一部プリント例では、エプソンのホームページに掲載されている P.I.F. フレームを使用して います。掲載されている P.I.F. フレームは予告なく変更されることがあります。

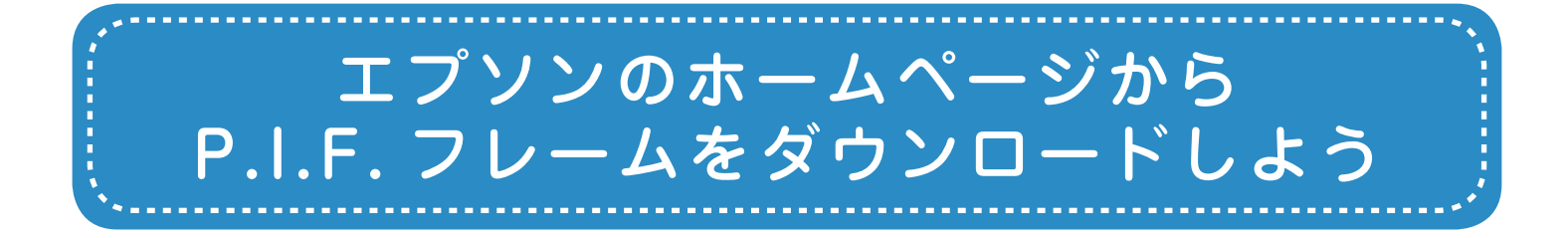

エプソンのホームページでは、サンプル画像を見ながら P.I.F. フレームをダウンロードする ことができます。ダウンロードした P.I.F. フレームはパソコンのハードディスクに保存され ます。

# エ プ ソ ン の ホ ー ム ペ ー ジ「PRINT Image Framer」ページにアクセスして、 「MyEPSON」にログインします。

< http://www.epson.jp/frame/ >

#### (参考)

「MyEPSON」とは、お勧めの情報やサポート情報などを お届けする無料のパーソナルサイトです。ご利用いただく には、ユーザー登録が必要です。詳細はエプソンのホーム ページをご覧ください。

<span id="page-3-0"></span>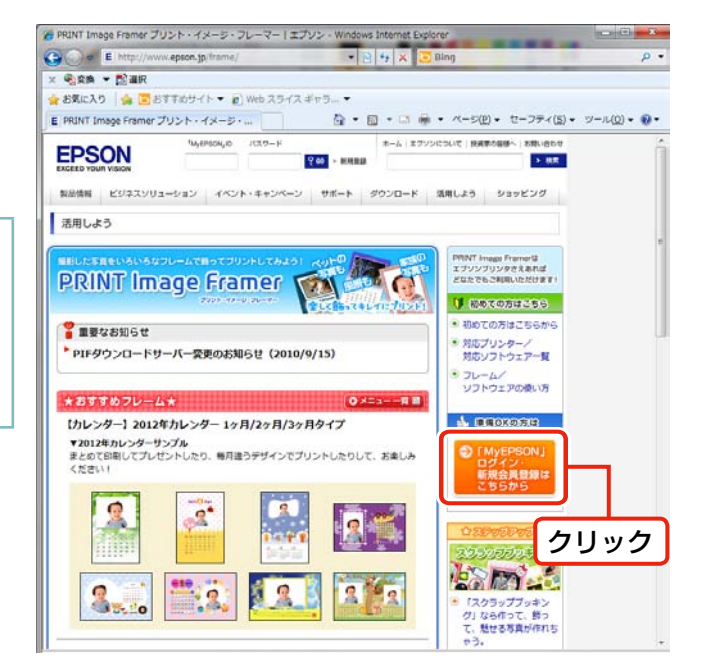

(2012 年 6 月現在の画面)

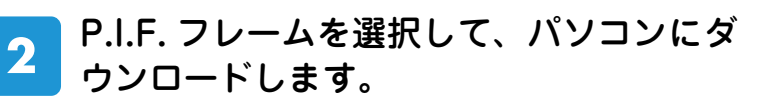

印刷する用紙サイズに合った P.I.F. フレームを選択し てください。

#### (参考)

ダウンロードした P.I.F. フレームの保存先を覚えておいて ください。

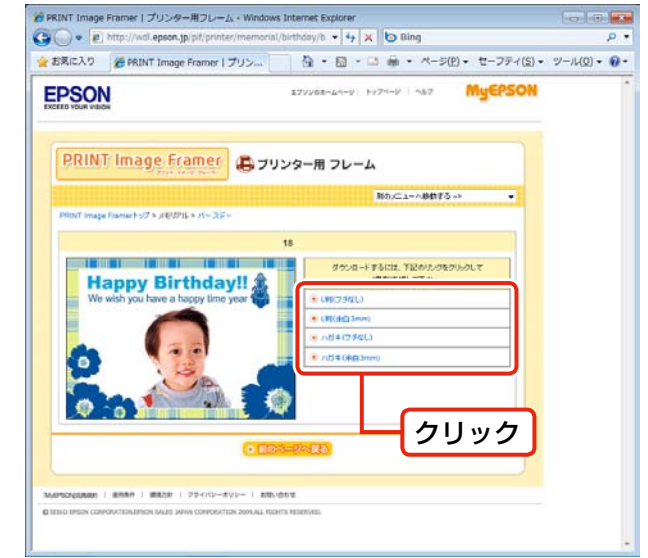

. . . . . . . . . . . . . .

以上で、終了です。

(2012 年 6 月現在の画面)

次に、ダウンロードした P.I.F. フレームをプリントしてみましょう。 N[5 ページ「プリンターだけでフレーム付きの写真をプリントしよう」](#page-4-0) N[13 ページ「E-Photo\(付属ソフトウェア\)を使ってフレーム付きの写真をプリントしよう」](#page-12-0)

#### **–4–**

<span id="page-4-0"></span>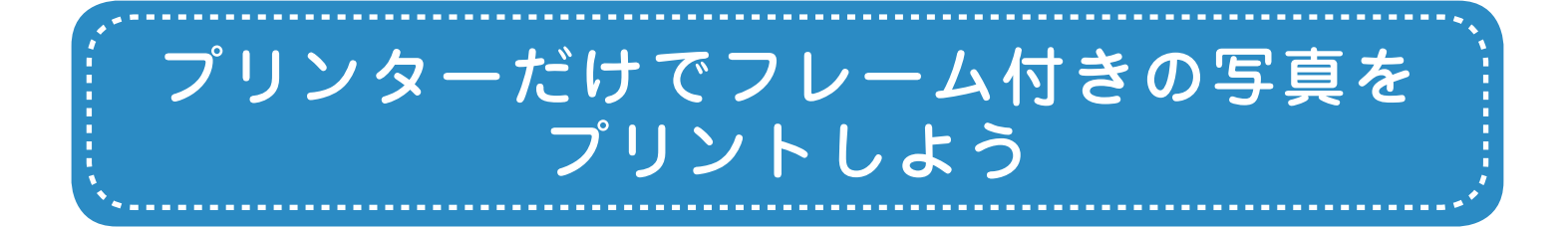

プリンターだけでフレーム付きの写真をプリントするには、Ëpson PRINT límage Framer 。<br>Tool (付属ソフトウェア) を使って、メモリーカードに P.I.F. フレームを保存する必要があ ります。Epson PRINT Image Framer Tool は P.I.F. フレームをメモリーカードに保存する ためのソフトウェアです。

ここでは、エプソンのホームページからダウンロードした P.I.F. フレームをメモリーカード に保存して、フレーム付きの写真を印刷する手順を説明します。

# メモリーカードにP.I.F.フレームを保存しよう

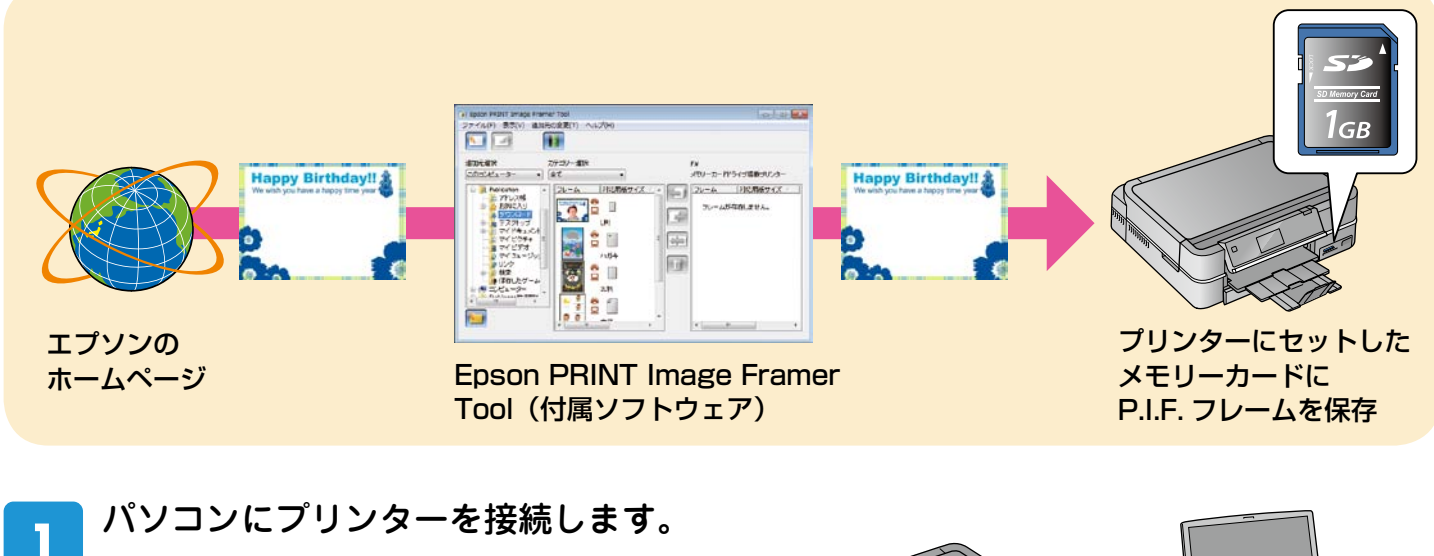

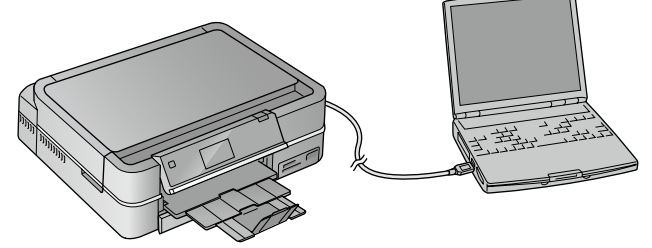

 Epson PRINT Image Framer Tool を起動します。 < Windows の場合>

[スタート] - [すべてのプログラム] (または [プログラム]) - [Epson Software] - [PRINT Image Framer

#### < Mac OS X の場合>

2

Tool]の順にクリックします。

ハードディスク内の [アプリケーション] - [Epson Software] - [PRINT Image Framer Tool] - [PRINT Image Framer Tooll の順にダブルクリックします。

#### [追加先の変更]で[メモリーカード搭載  $3<sup>°</sup>$ プリンター]を選択します。

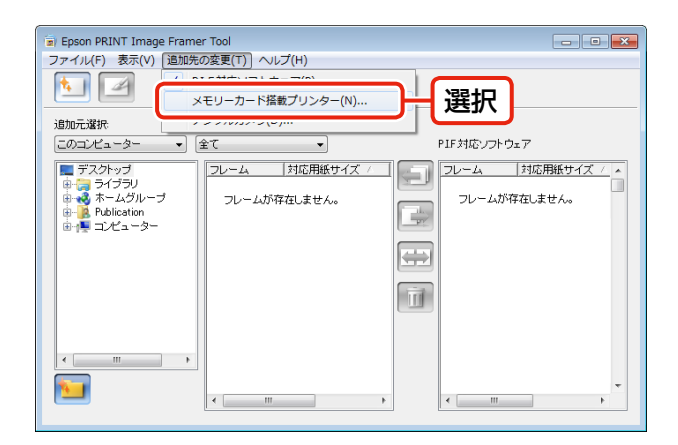

. . . . . . . . . . . . . .

 $\blacksquare$ 

. . . . .

#### [その他のプリンター]をクリックして、  $\overline{\mathbf{4}}$ [OK]をクリックします。

. . . . . . . . . . . . . . . . .

. . . . . .

. . . . . . .

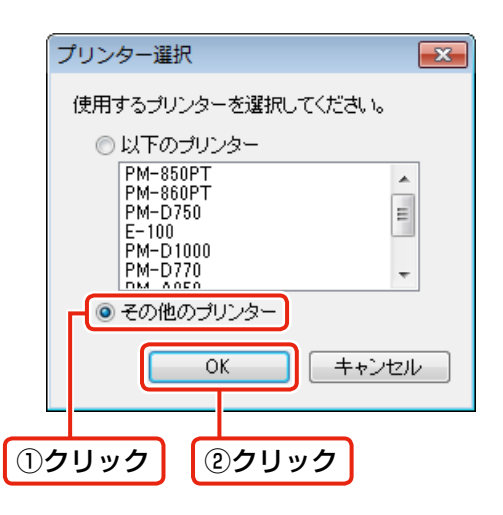

 $\bullet$  $\qquad \qquad \Box$ 

P.I.F. フレームを保存するメモリーカード  $5<sup>1</sup>$ をプリンターのメモリーカードスロット にセットし、[次へ]をクリックします。

> P.I.F. フレームを保存するメモリーカードは、フレーム を付けて印刷したい写真が入っているメモリーカ-ド を使用してください。

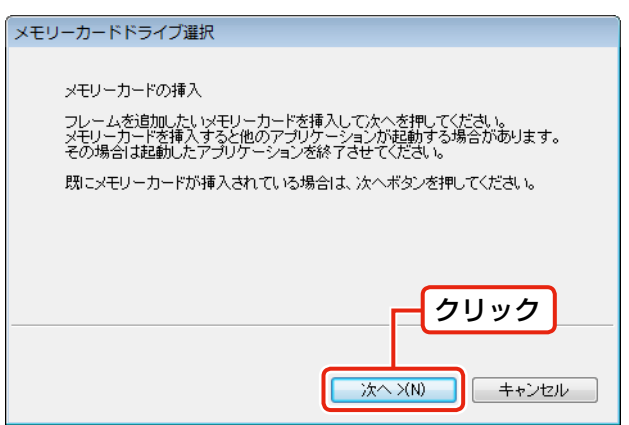

. . . . . . . . . . . . . . . .

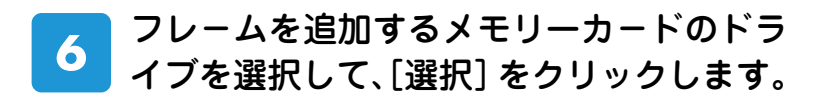

. . . . .

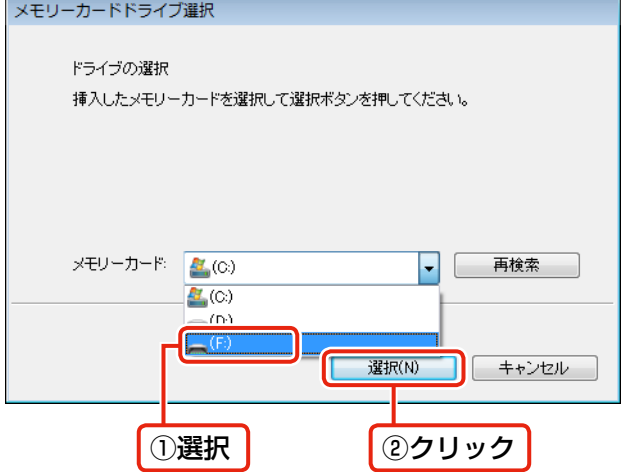

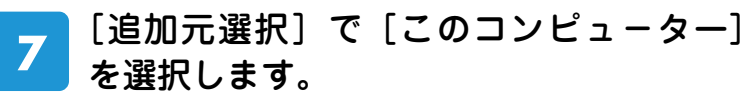

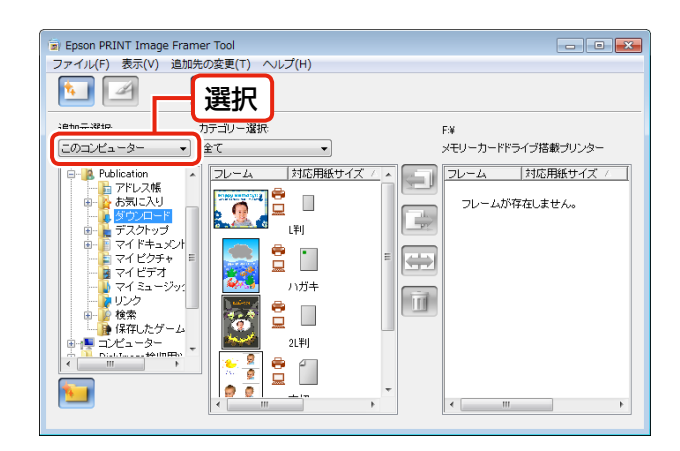

ダウンロードした P.I.F. フレームの保存 8 フォルダーを選択し、追加する P.I.F. フ レームを選択して、 ■ または ■ ボタン をクリックします。 ダウンロ-ドした P.I.F. フレ-ムの保存フォルダーは、 ご利用の環境によって異なります。

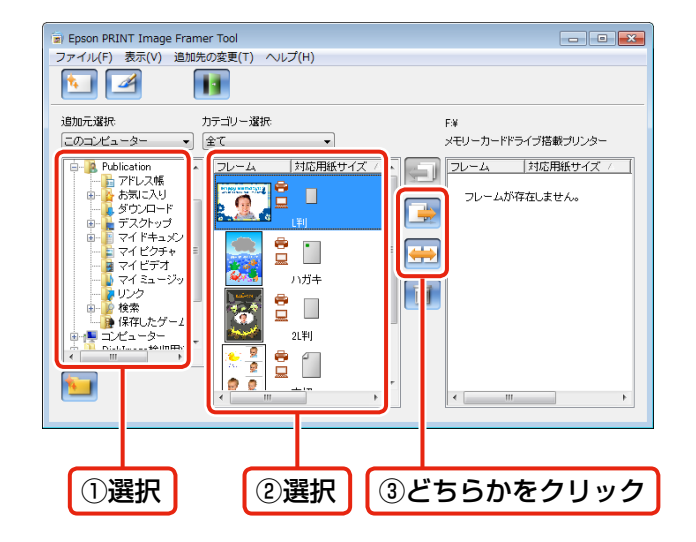

 Epson PRINT Image Framer Tool を終了して、メモリーカ-ドをプリンターから 9 取り出します。

以上で、終了です。

次に、メモリーカードに保存した P.I.F. フレームを使って写真をプリントしてみましょう。

# メモリーカードに保存したP.I.F.フレームを使ってプリントしよう

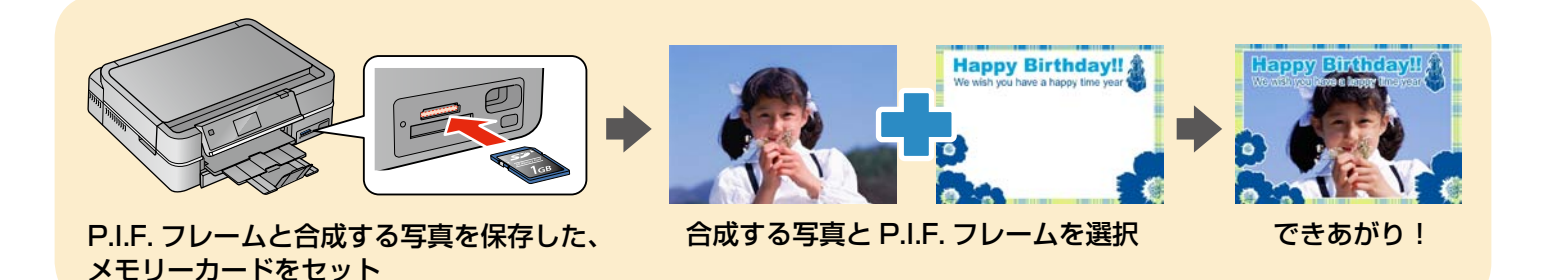

お使いの機種の操作手順に従ってプリントしてみましょう。 N[8 ページ「EP-904 シリーズ /EP-903 シリーズの場合」](#page-7-0) c 2 [10 ページ「EP-804 シリーズ /EP-803 シリーズ /](#page-9-0)EP-774A/EP-705A/EP-704A/EP-703A の場合 |

### <span id="page-7-0"></span>EP-904 シリーズ /EP-903 シリーズの場合

ここでは EP-903A の画面を例に説明しますが、その他の機種も同様に操作できます。

## 電源をオンにして、操作パネルを見やすい角度に調整します。

#### P.I.F. フレームと合成する写真を保存した、メモリーカードをセットします。 2

メモリーカードのセット方法は『操作ガイド』をご覧ください。

## 操作パネルで[写真の印刷]を選択します。

お使いの機種によって画面は異なります。

. . . . . . . . . .

#### EP-904 シリーズ EP-903 シリーズ /EP-902A/EP-901 シリーズ

 $\overline{11/2}$  $\bigoplus$  1/2 (≔×=⊐−  $\blacksquare$  **Q**Auto 冨高の 塗り絵印刷 スキャン ードを使う機能を<br><sup>・ネレヽ</sup> ৴ᆖ<sub>⋨⋶⋾⋲</sub>⋰ ९ ਛ⋇

 [いろいろなレイアウトの印刷]-[P.I.F. フレーム]の順に選択して、合成する P.I.F. フ レームを選択します。

P.I.F. フレームは 1 回の印刷で 1 種類しか使用できません。

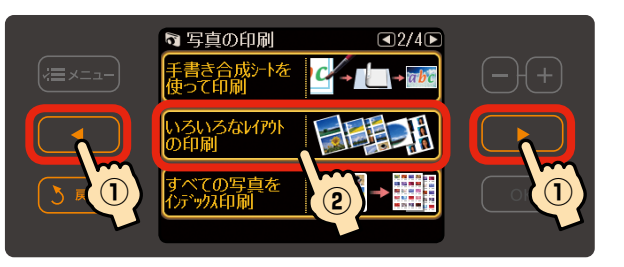

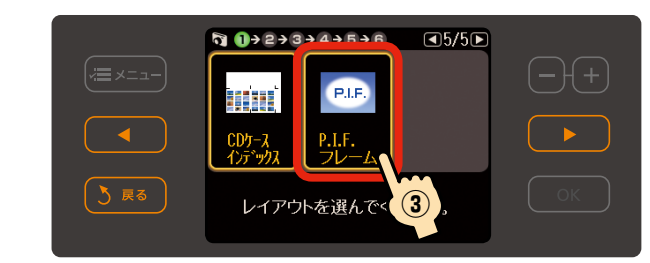

. . . . . . . . . . . . . . . . . .

## [用紙サイズ]・[用紙種類]を設定して、【OK】ボタンを押します。

選択した P.I.F. フレームに対応の用紙サイズと用紙種類が表示されます。

# 画面のメッセージを確認して進み、合成する写真と印刷枚数を設定します。

同じ P.I.F. フレームで、複数の写真を印刷するときは①と②の操作を繰り返します。 複数の合成枠がある P.I.F. フレームの写真設定は以下のページをご覧ください。 N[12 ページ「こんなときは」](#page-11-0)

#### <写真選択>

5

6

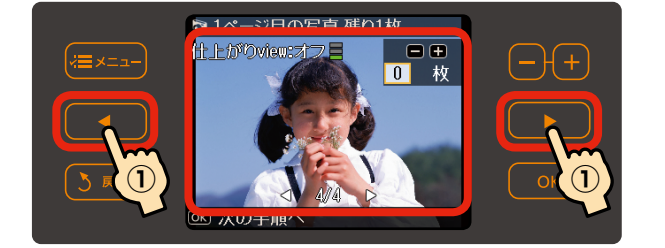

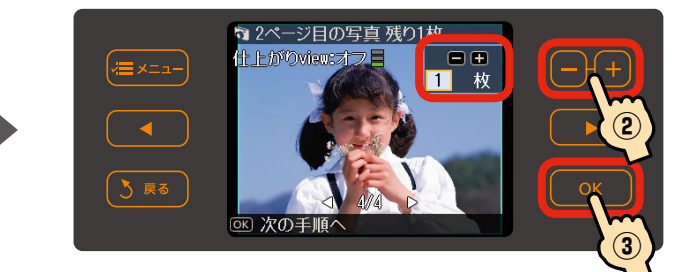

#### <枚数選択>

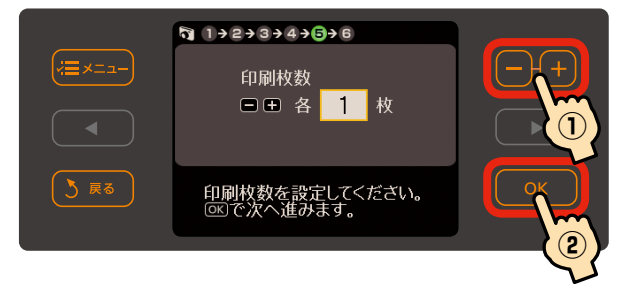

## 印刷用紙をセットします。

手順 5 で設定した用紙をセットします。 用紙のセット方法は『操作ガイド』をご覧ください。

8

7

### 合成結果を確認し、【スタート】ボタンを押して印刷を開始します。

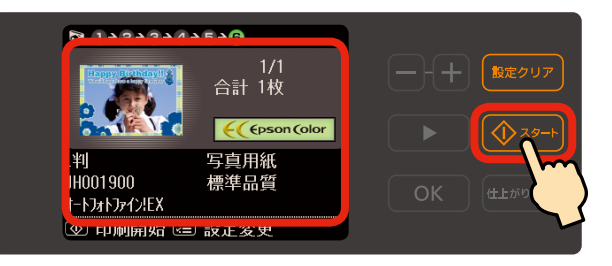

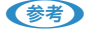

- やり直すときは【戻る】ボタンを押して、各手順に戻ってください。 フレームを変更する:手順 へ 写真を変更する:手順 6 へ
- 思うような位置に写真と P.I.F. フレームを合成できないときは、以下のページをご覧ください。 N[12 ページ「こんなときは」](#page-11-0)

以上で、終了です。

<span id="page-9-0"></span>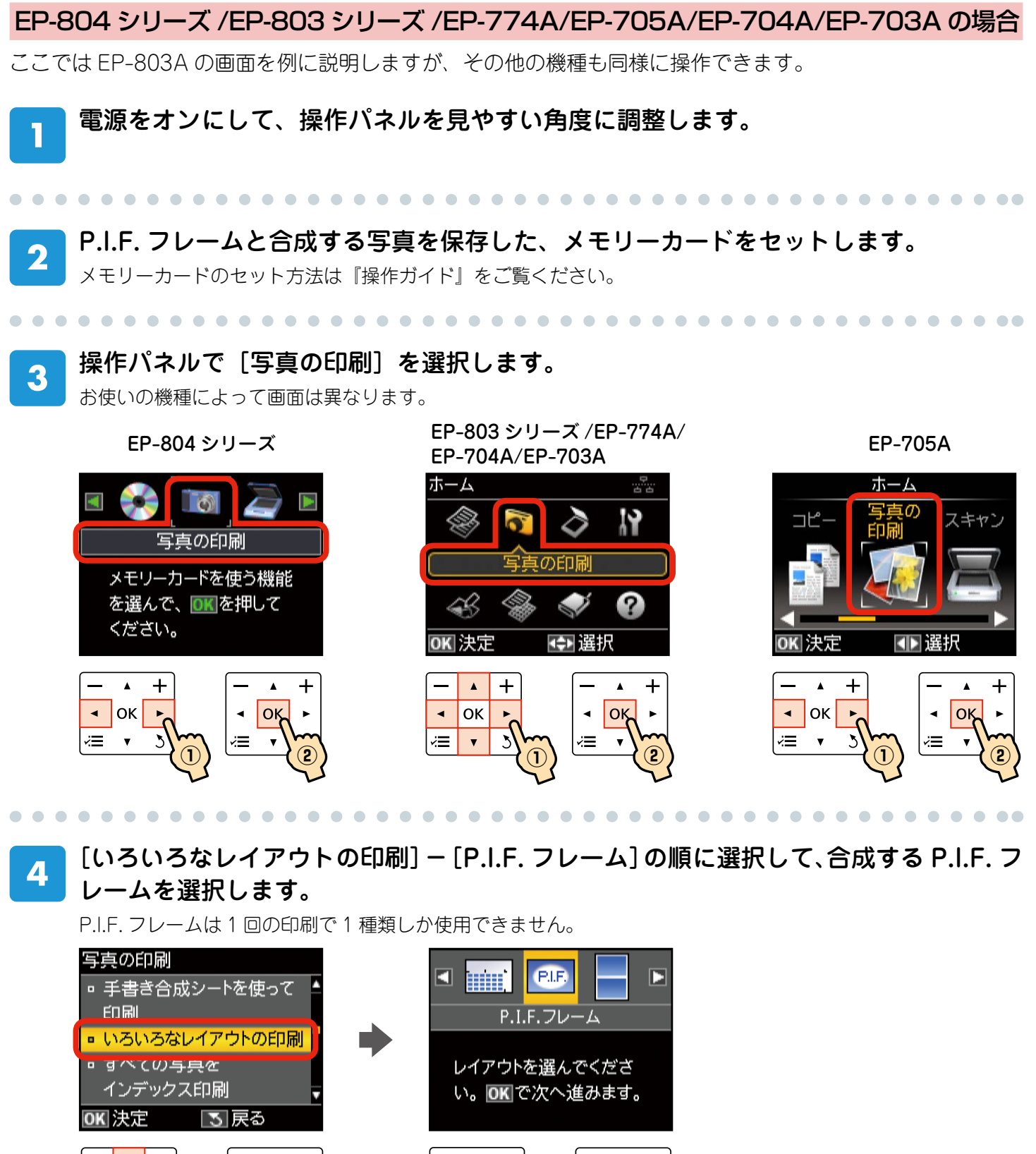

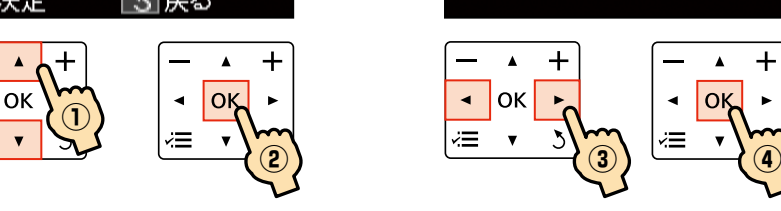

 [用紙サイズ]・[用紙種類]を設定します。 5

 $\blacktriangleleft$ 

żΞ

選択した P.I.F. フレームに対応の用紙サイズと用紙種類が表示されます。

. . . .

6

#### 合成する写真と印刷枚数を設定します。  $\overline{\boldsymbol{J}}$

. . . . . . . . . . . .

同じ P.I.F. フレームで、複数の写真を印刷するときは①と②の操作を繰り返します。 複数の合成枠がある P.I.F. フレームの写真設定は以下のページをご覧ください。 N[12 ページ「こんなときは」](#page-11-0)

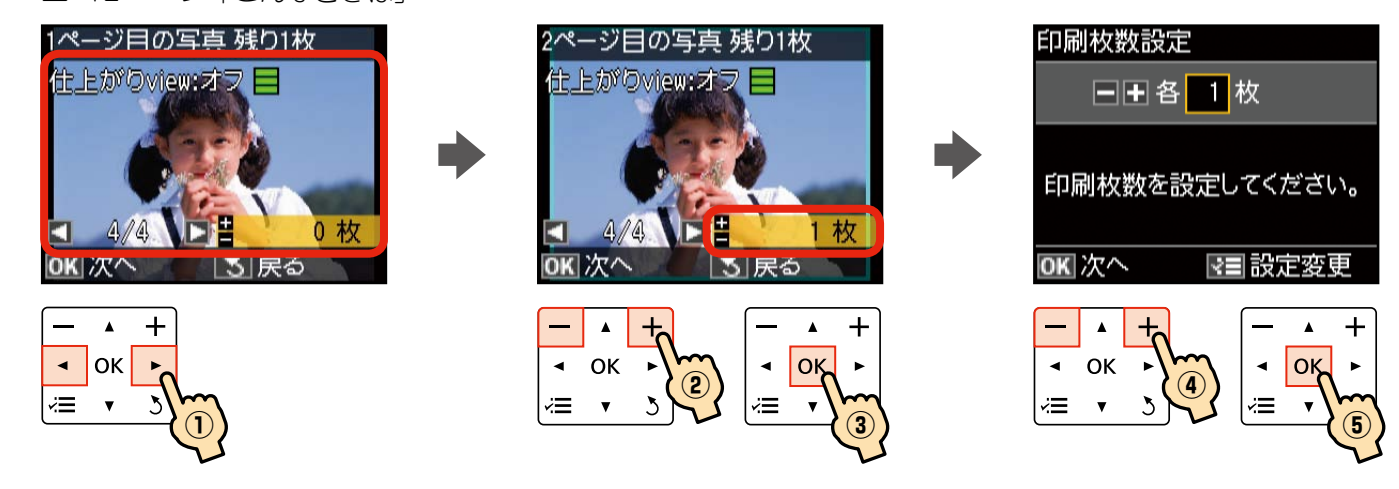

. . . . . . . . . . . . . . . .

### 印刷用紙をセットします。

. . . . . . . . . . . .

8

手順 5 で設定した用紙をセットします。 用紙のセット方法は『操作ガイド』をご覧ください。

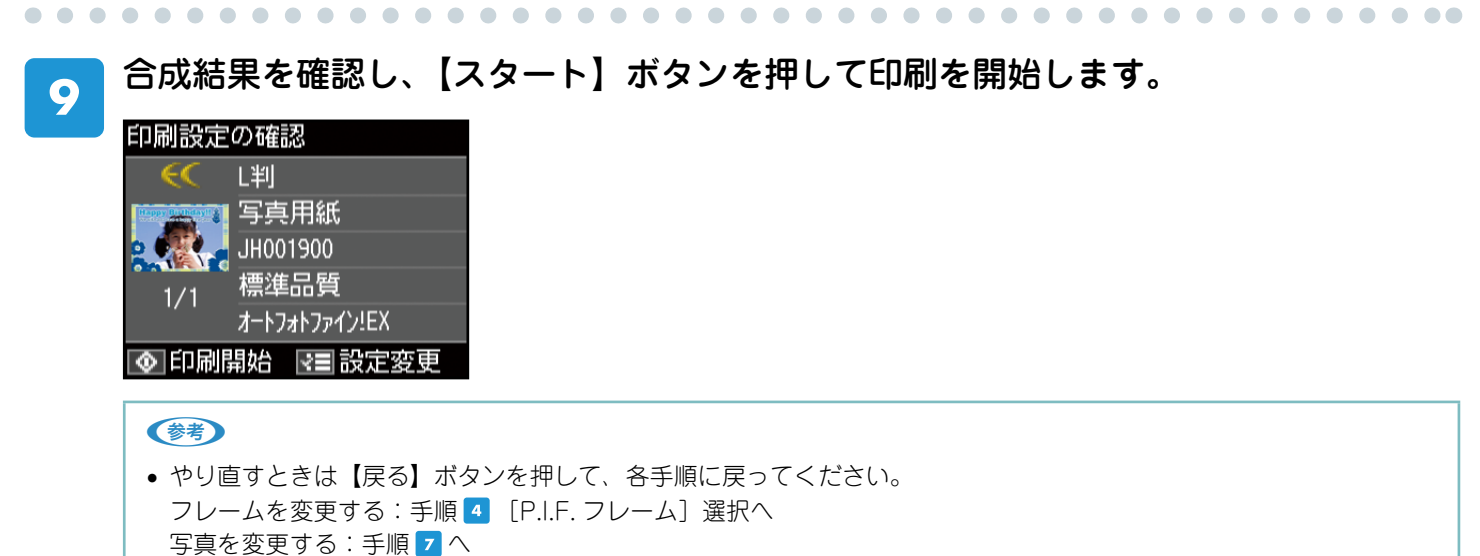

• 思うような位置に写真と P.I.F. フレームを合成できないときは、以下のページをご覧ください。 N[12 ページ「こんなときは」](#page-11-0)

以上で、終了です。

# こんなときは - よくあるご質問 -

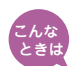

# 思うような位置に写真と P.I.F. フレームを合成できない。

パソコンを使わずに印刷すると、P.I.F. フレームに合わせて写真の位置を移動することはできませんが、 ズーム機能を使うことで大まかな印刷範囲を設定することができます。 ズーム機能については、『操作ガイド』をご覧ください。

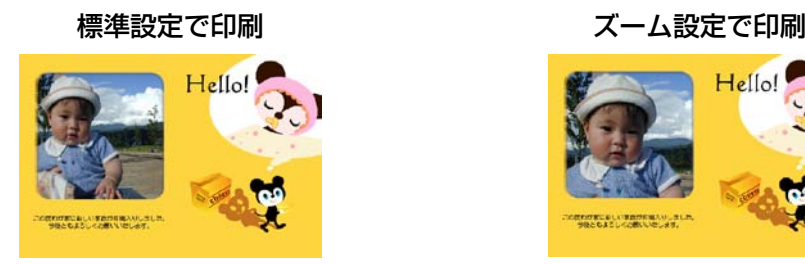

<span id="page-11-0"></span>Hello

#### こんな 複数の合成枠がある P.I.F. フレームを使って印刷したい。

• 合成枠の数だけ写真を選択してください。合成枠の数に満たないときは、写真が合成されない枠がで きます。合成枠の数を超えたときは、自動的に 2 枚目の P.I.F. フレームに印刷されます。

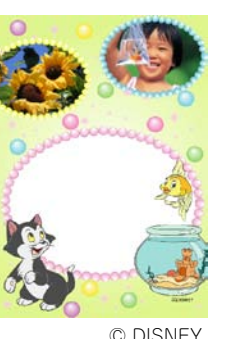

合成枠の数に満たないとき 合成枠の数を超えたとき

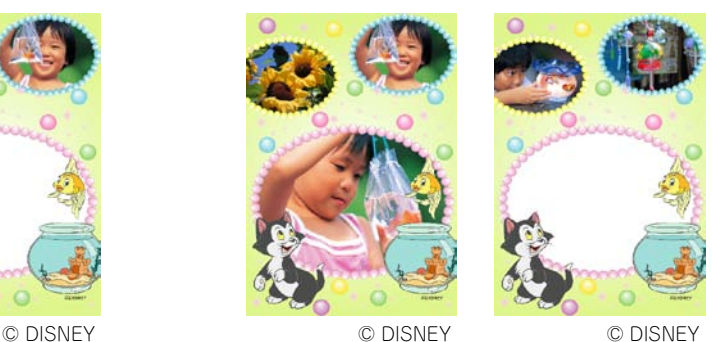

•同じ写真をフレームに入れたいときは、写真の枚数選択で、枠の数だけ枚数を選択してください。 フォトシールに印刷するときは、1 枚だけ写真を選択すると、すべての枠に自動で合成されます。

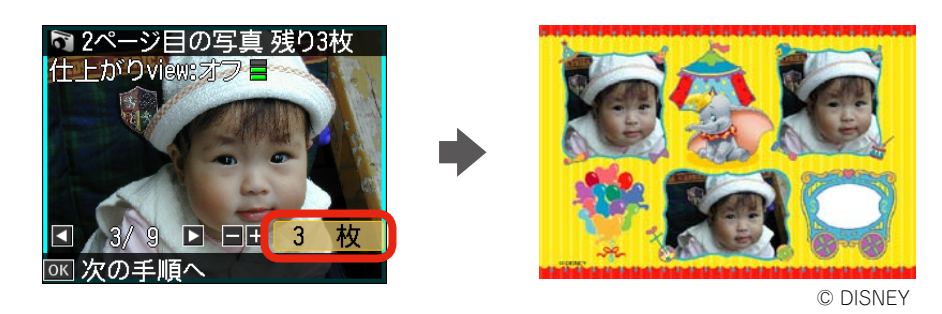

### (参考)

写真の配置はファイル名に従って自動的に行われます。配置を指定したいときは、パソコンで E-Photo(付属ソフトウェア) を使って印刷してください。

N[13 ページ「E-Photo\(付属ソフトウェア\)を使ってフレーム付きの写真をプリントしよう」](#page-12-0)

<span id="page-12-0"></span>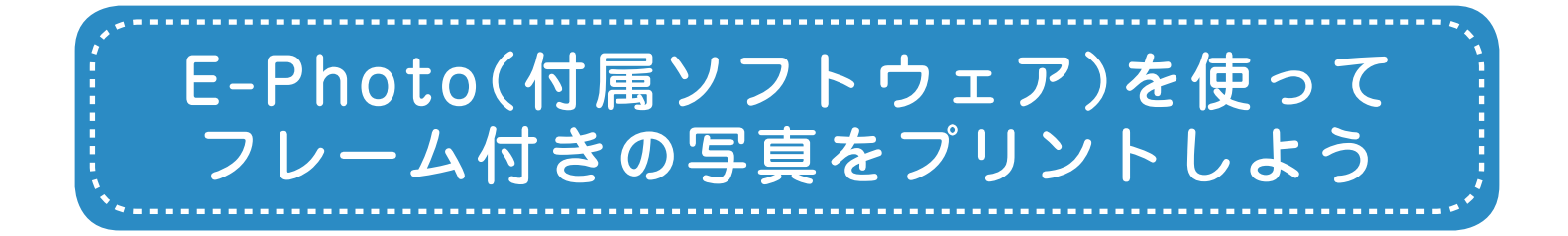

パソコンからフレーム付きの写真をプリントするには、É-Photo(付属ソフトウェア)を使 用します。E-Photo は写真を簡単に印刷できるソフトウェアです。

ここでは、エプソンのホームページからダウンロードした P.I.F. フレームを E-Photo に追加 し、フレーム付きの写真を印刷する手順を説明します。

※E-Photo に内蔵されている P.I.F. フレームを印刷するときは、手順 11 ~ 6 と手順 11 以 降をご覧ください。

## E-Photo を起動します。

#### < Windows の場合>

[スタート]-[すべてのプログラム](または [プログラム])-[Epson Software]-[E-Photo]の順にクリッ クします。

#### < Mac OS X の場合>

 $\bf{2}$ 

ハードディスク内の [アプリケーション] - [Epson Software] - [E-Photo] アイコンの順にダブルクリッ クします。

 写真の保存フォルダーを選択します。

これ以降の説明では、Windows の場合を例に説明し ています。Mac OS X での操作方法は E-Photo のヘ ルプをご覧ください。

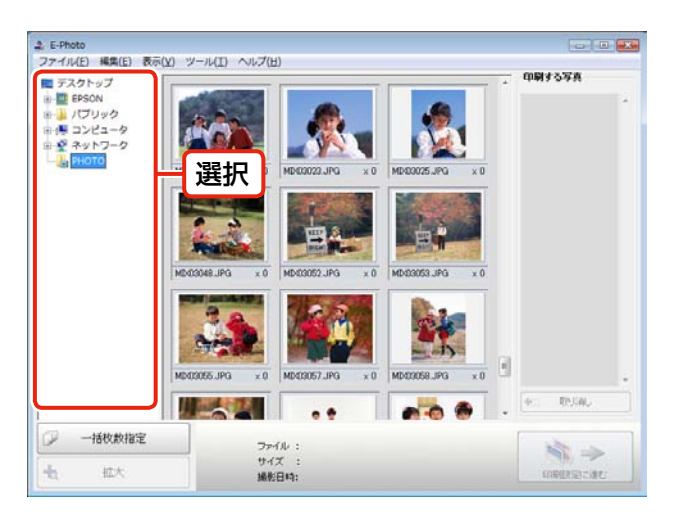

**PHA: : MB03023JPG** 

撮影日時: 2005.04.26.020

295KB

取消。

- 12

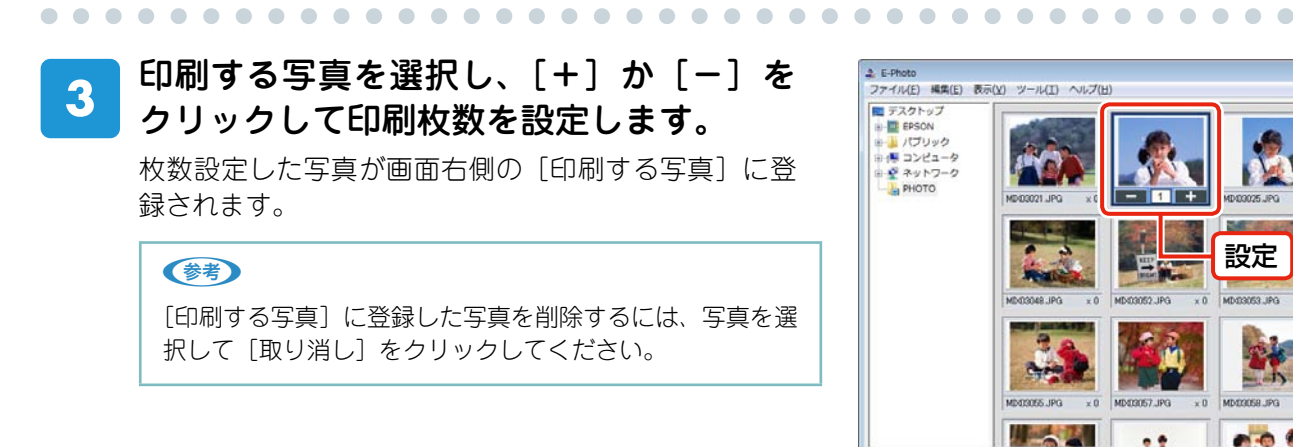

## **–13–**

一括枚数指定

拡大

<span id="page-13-0"></span> [印刷設定に進む]をクリックして、[印刷 4 設定]画面を表示します。

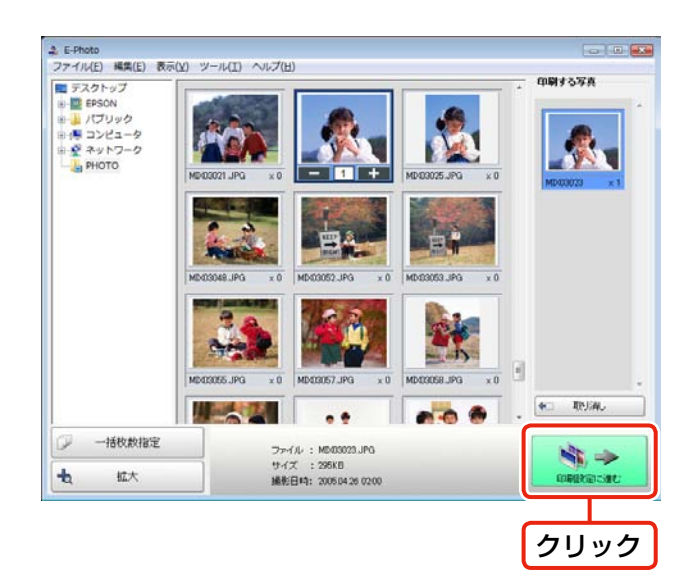

 プリンターの設定を確認します。  $5\overline{)}$ 設定を変更するときは、[プリンター設定]をクリック して手順 に進んでください。 設定を変更しないときは、手順 に進んでください。

 $\begin{array}{ccccccccccccccccc} \bullet & \bullet & \bullet & \bullet & \bullet & \bullet & \bullet \end{array}$ 

 $\bullet$  $\bullet$  $\blacksquare$  $\blacksquare$  $\blacksquare$  $\blacksquare$  $\blacksquare$  $\blacksquare$ 

. . . . . . . . . . . . . . . . . .

. . . . . . . . . . . .

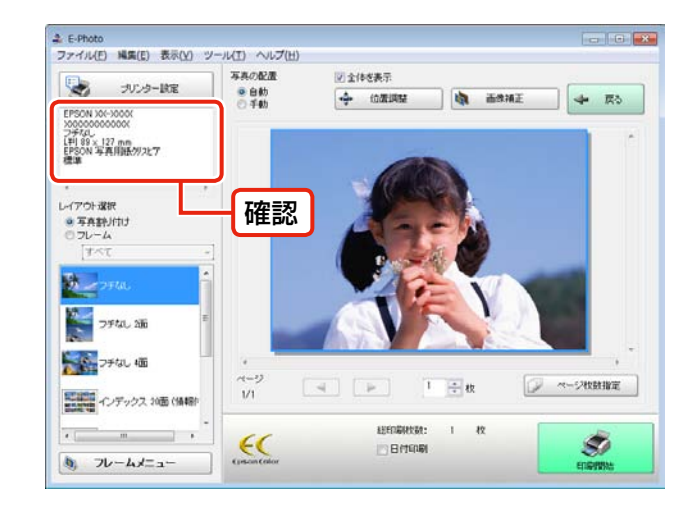

. . . . . . . . . . . . . .

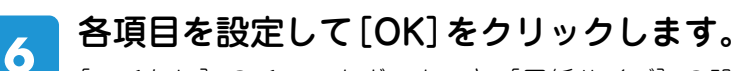

「フチなし〕のチェックボックスと「用紙サイズ〕の設 定は必ず確認してください。手順 の P.I.F. フレーム 選択一覧には、ここで設定した [フチなし]・[用紙サ イズ]に対応した P.I.F. フレームだけが表示されます。

. . . . .

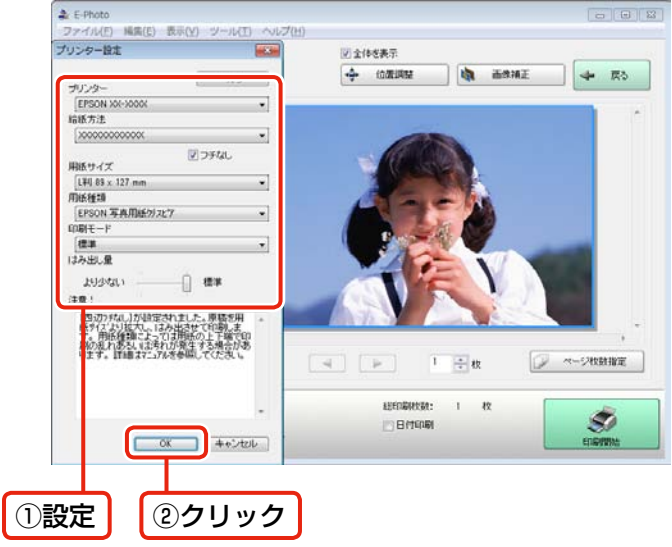

#### <span id="page-14-0"></span>[フレームメニュー]の[フレーム追加]  $\overline{Z}$ をクリックして、[フレーム追加]画面を 表示します。

### (参考)

[フレームダウンロード]を選択すると、E-Photo からエ プソンのホームページに直接アクセスして、P.I.F. フレー ムを入手できます。 N[18 ページ「こんなときは」](#page-17-0)

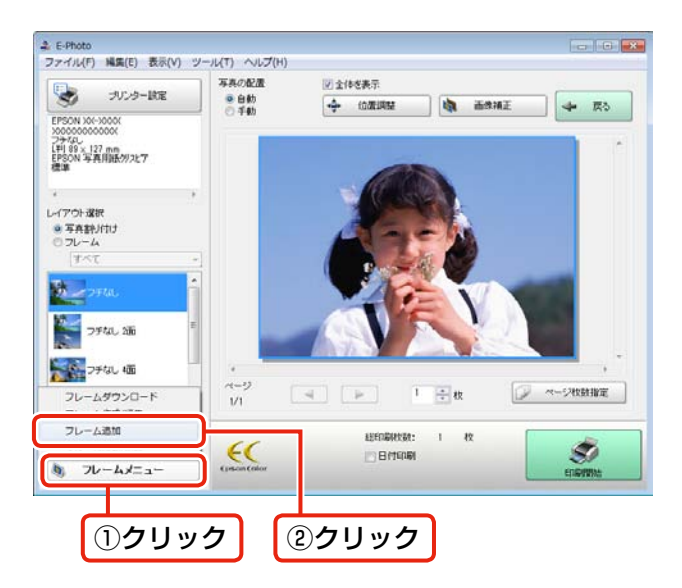

#### ダウンロードした P.I.F. フレームの保存 8 フォルダーを選択します。

ダウンロ-ドした P.I.F. フレ-ムの保存先フォルダー はご利用の環境によって異なります。

[カテゴリー選択]下のメニューでは、[全て]を選択 します。P.I.F. フレ-ムを分類しているときは、該当の 分類名を選択します。

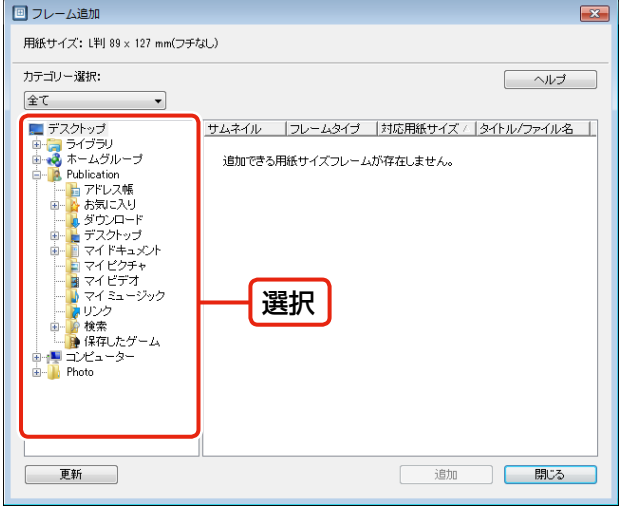

# 追加する P.I.F. フレームを選択して、[追 加]をクリックします。

### (参考)

サムネイル一覧には、[プリンター設定]画面で選択した[フ チなし]・[用紙サイズ]に対応の P.I.F. フレームだけが表 示されます。

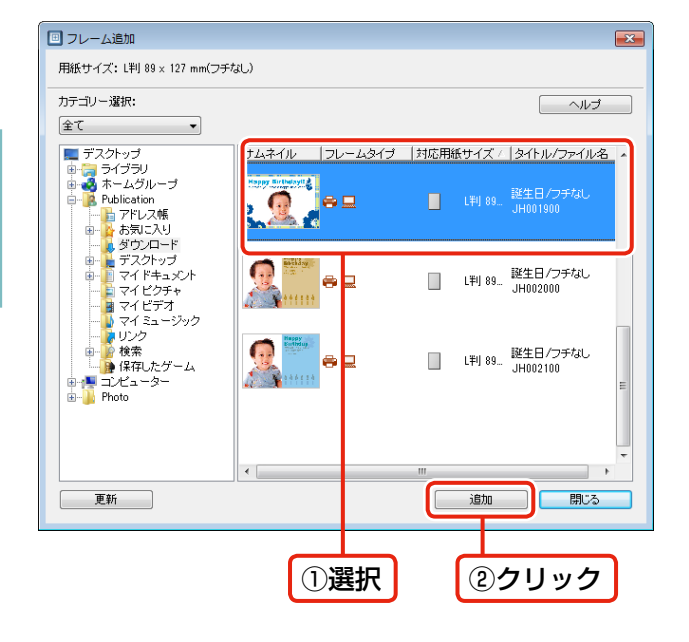

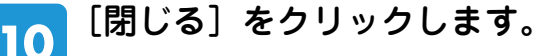

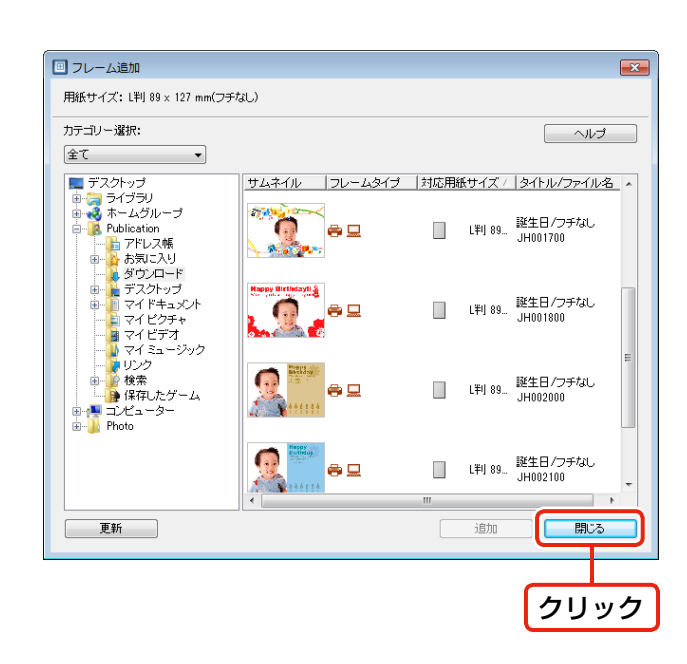

 プリンターに用紙をセットします。 П

用紙のセット方法は『操作ガイド』をご覧ください。

 [レイアウト選択]の[フレーム]をクリッ 12 クします。

> [フレーム]下のメニューでは[すべて]を選択します。 P.I.F. フレームを分類しているときは、該当の分類名を 選択します。

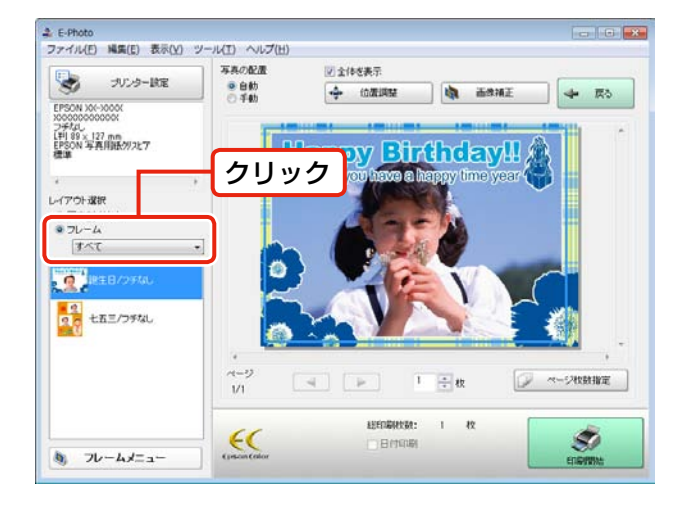

## P.I.F. フレームを選択します。

プレビューで写真とP.I.F.フレームの組み合わせイメー ジを確認します。

### (参考)

13

フレーム一覧には、手順 6 の [プリンター設定]画面で 設定した [フチなし]·[用紙サイズ]に対応の P.I.F. フレー ムだけが表示されます。

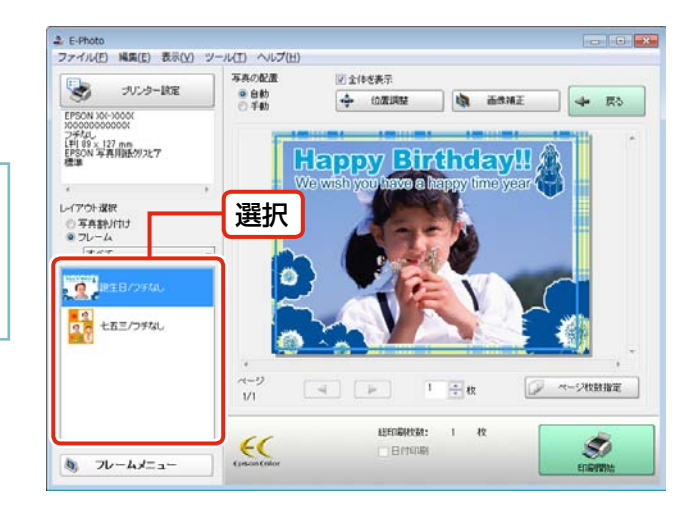

#### 必要に応じて、位置調整やページ枚数を設 14 定します。

写真をドラッグすると、写真の位置を調整できます。

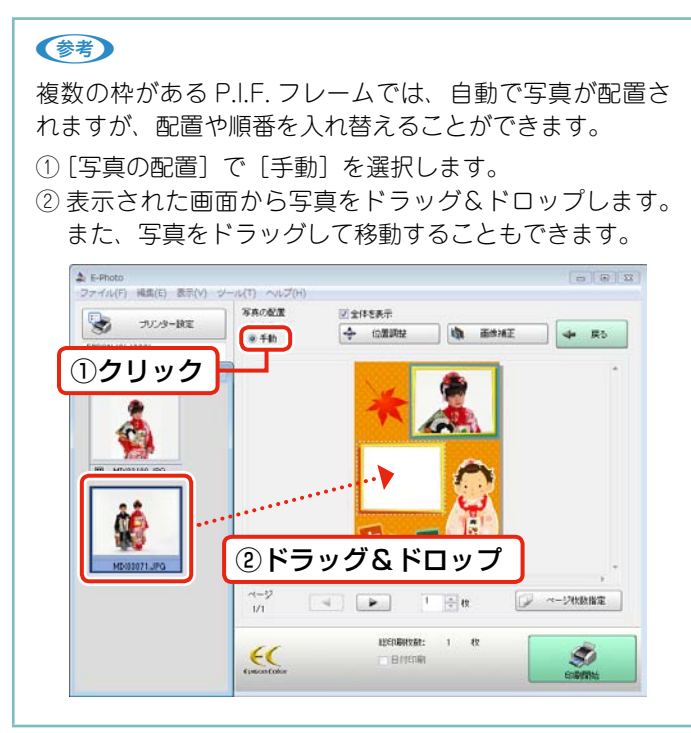

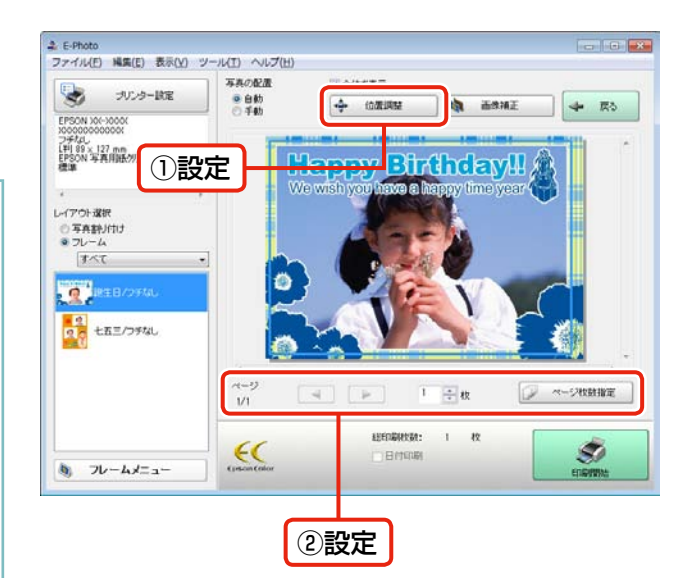

 [印刷開始]をクリックして、印刷を開始 15 します。

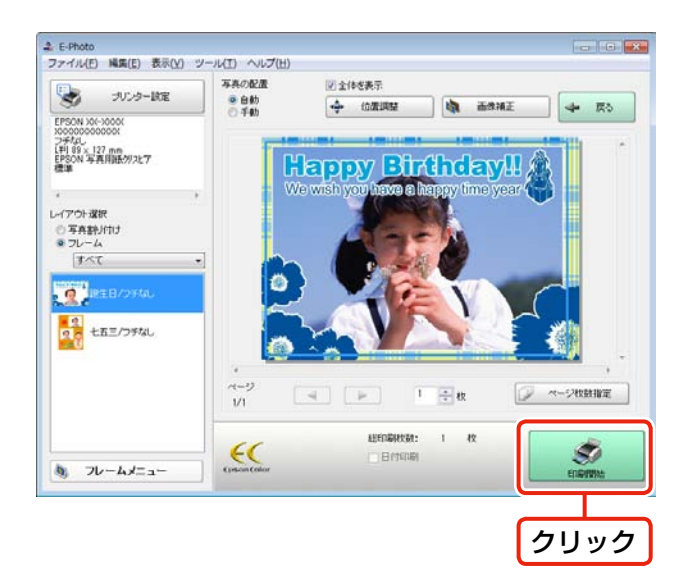

以上で、終了です。

# <span id="page-17-0"></span>こんなときは - よくあるご質問 -

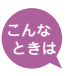

**|E-Photo からエプソンのホームページに直接アクセスして、P.I.F. フレームを入** 手したい。

[15](#page-14-0) ページ手順 2 の[フレームメニュー]で[フレームダウンロード]を選択すると、エプソンのホームペー ジに直接アクセスして、P.I.F. フレームを入手できます。

初めて[フレームダウンロード]を選択したときは、[通信設定]画面が表示されます。「MyEPSON」 の ID とパスワードを入力して、[OK]をクリックします。

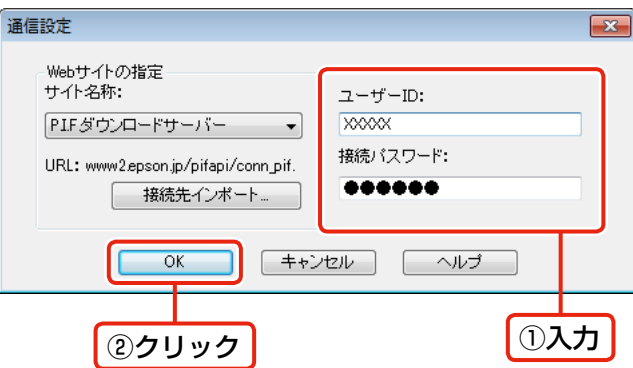

P.I.F. ダウンロードサーバーに接続されたら、追加したい P.I.F. フレームの種類(フォルダー)を選択 します。

P.I.F. フレームを選択して、「追加]-「ダウンロード開始]の順にクリックします。

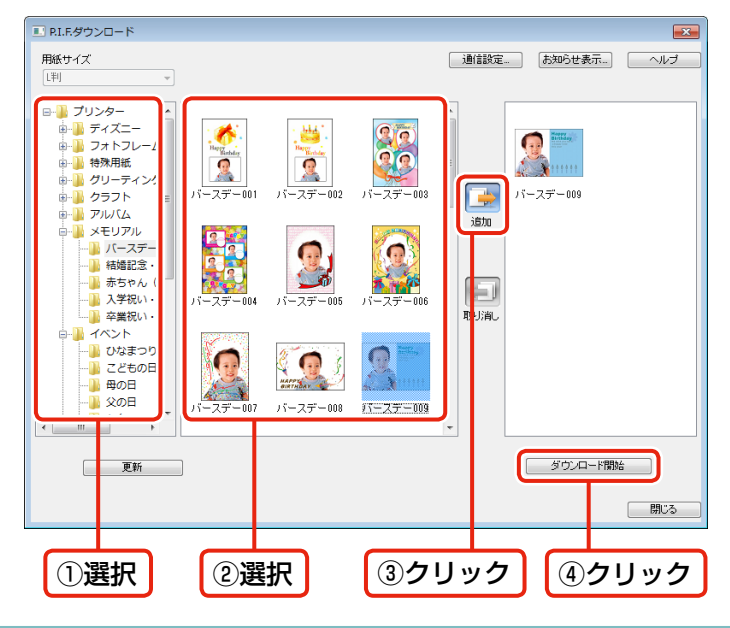

#### (参考)

- 上記画面では[、14](#page-13-0) ページ手順 の「プリンター設定]画面で設定した「フチなし]・「用紙サイズ]に対応の P.I.F. フレー ムだけが表示されます。
- 長時間放置すると接続が切れ、[更新]を押しても接続できないことがあります。そのときは、[P.I.F. ダウンロード]画 面を一旦閉じて、再表示してください。